# 操作手順 ログイン(Microsoft Edge)

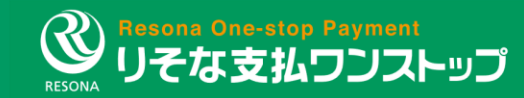

目次

P04~P07. ①事前にご準備いただくもの P08. ②ブラウザ(Microsoft Edge)を開く P09. ③ブラウザ(Microsoft Edge)の「設定」をクリック P10. ④「プライバシー、検索、サービス」をクリック P11. ⑤「証明書の管理」をクリック P12. ⑥「インポート」をクリック P13. ⑦「次へ」をクリック P14. ⑧「参照」をクリック P15. ⑨「すべてのファイル」をクリック P16. ⑩ファイル(ダウンロードしたクライアント証明書)を選択 P17. ⑪「次へ」をクリック P18. ⑫証明書パスフレーズを入力 P19. ⑬証明書ストア:個人を選択して、「次へ」ボタンをクリック P20. ⑭「完了」ボタンをクリック

目次

P21. ⑮「OK」ボタンをクリック P22. ⑯クライアント証明書が登録されたことを確認 P23. ⑰「新規契約先登録通知メール」の本文記載の ログインページのURLをクリック P24. ⑱証明書を選択し、「OK」ボタンをクリック P25. ⑲ログインIDと初期パスワードを入力 P26. 20初期パスワードを変更 P27. ㉑「取引を開始する」ボタンをクリック P28. ②ホーム画面に移る

# ①事前にご準備いただくもの

りそな支払ワンストップにログインするために、以下の情報が必要になります。

# クライアント証明書

#### ■ 利用用途

✔ ご利用のパソコンに対して、りそな支払ワンストップにアクセスできるよう設定するために使用します

■ 入手先

メール件名:「【クライアント証明書発行通知】クライアント証明書を発行しました」のメールに添付されております(※P6)

# 証明書パスフレーズ

#### ■ 利用用涂

✔ ご利用のパソコンにクライアント証明書を設定する際のパスワードとして使用します

■ 入手先

申込時にお客様にお控えいただいた情報になります(Web申込時:自動採番された情報 紙の申請書:お客様の記載内容)

# ログインIDと初期パスワード

■ 利用用涂

りそな支払ワンストップの初回のログイン時に使用します(※パスワードはその後、変更設定する必要がございます)

■ 入手先

メール件名:「 【新規契約先登録通知】りそな支払ワンストップが利用可能となりました」のメール本文に記載されております(※P7)

# ①事前にご準備いただくもの ログインまでの手順

ログインまでの手順は以下の3ステップになります。

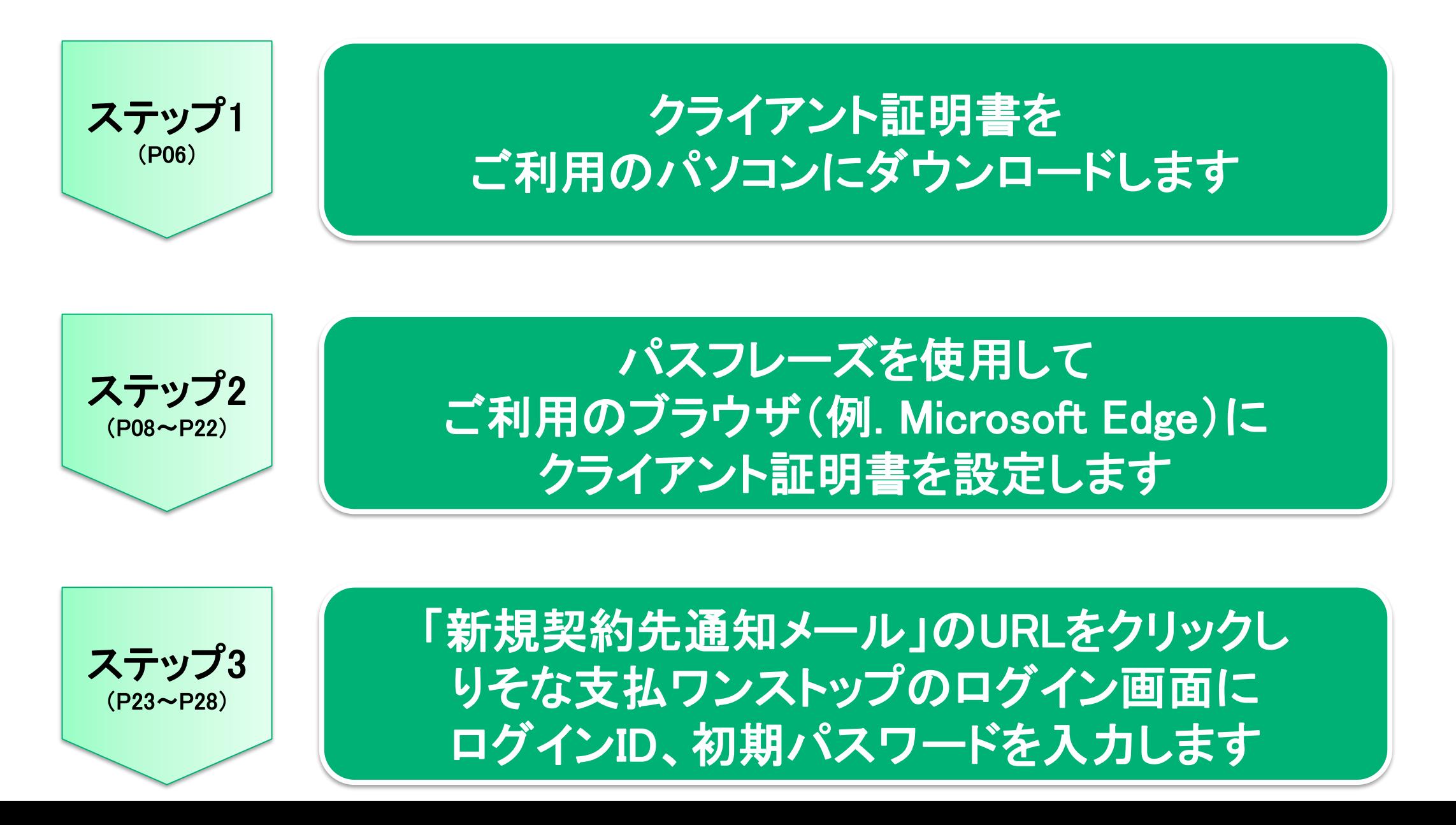

#### ①事前にご準備いただくもの クライアント証明書が添付されたメール

クライアント証明書が添付されたメールが届いたら、添付ファイルをダウンロードしてください。

# クライアント証明書が添付されたメール

#### 【クライアント証明書発行通知】クライアント証明書を発行しました

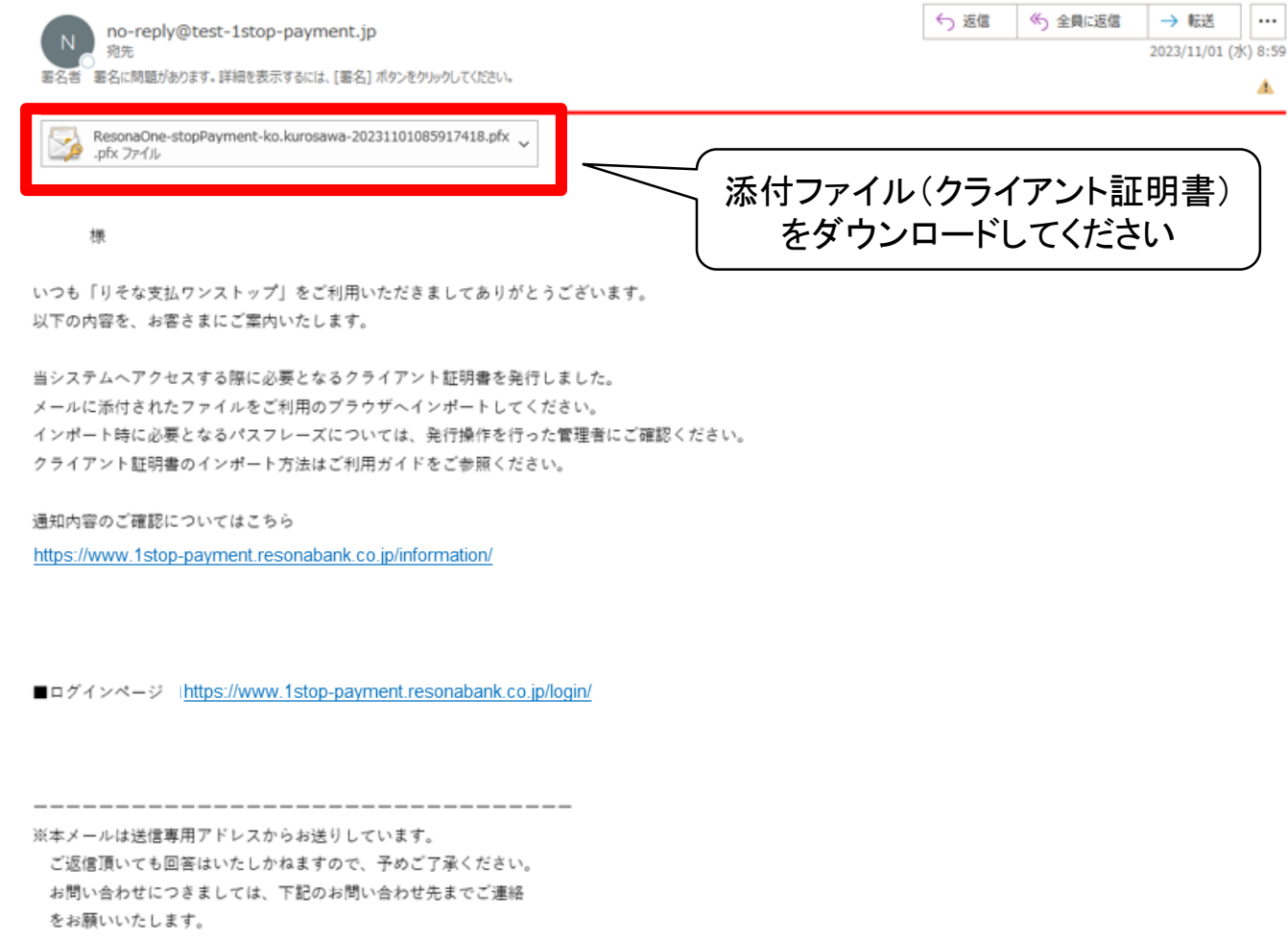

#### ①事前にご準備いただくもの ログインIDと初期パスワードが記載されたメール

「新規契約先登録通知メール」が届いたら、本文に記載のログインIDと初期パスワードを確認してください。

# ログインIDと初期パスワードが記載されたメール

#### 【新規契約先登録通知】りそな支払ワンストップが利用可能となりました

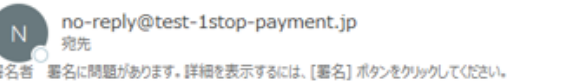

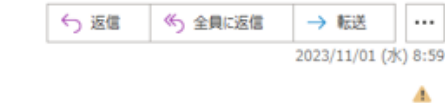

#### 様

いつも「りそな支払ワンストップ」をご利用いただきましてありがとうございます。 以下の内容を、お客さまにご案内いたします。

ユーザー情報の登録が完了しました。

別メールで送付しているクライアント証明書をインストールの上、下記のログインIDとパスワードを利用してログインしてください。

ログイン ID: example@co.jp パスワード: \*\*\*\*\*\*\*\*

ログインIDと初期パスワードをご確認ください

初期設定の方法: https://www.resonabank.co.jp/hojin/service/eb/onestop\_payment/user/guide.html

通知内容のご確認についてはこちら https://www.1stop-payment.resonabank.co.jp/information/

■ログインページ https://www.1stop-payment.resonabank.co.jp/login/

---------------------------------

※本メールは送信専用アドレスからお送りしています。 ご返信頂いても回答はいたしかねますので、予めご了承ください。 お問い合わせにつきましては、下記のお問い合わせ先までご連絡 をお願いいたします。

# ②ブラウザ(Microsoft Edge)を開く

#### ブラウザ(Microsoft Edge)を開きます。

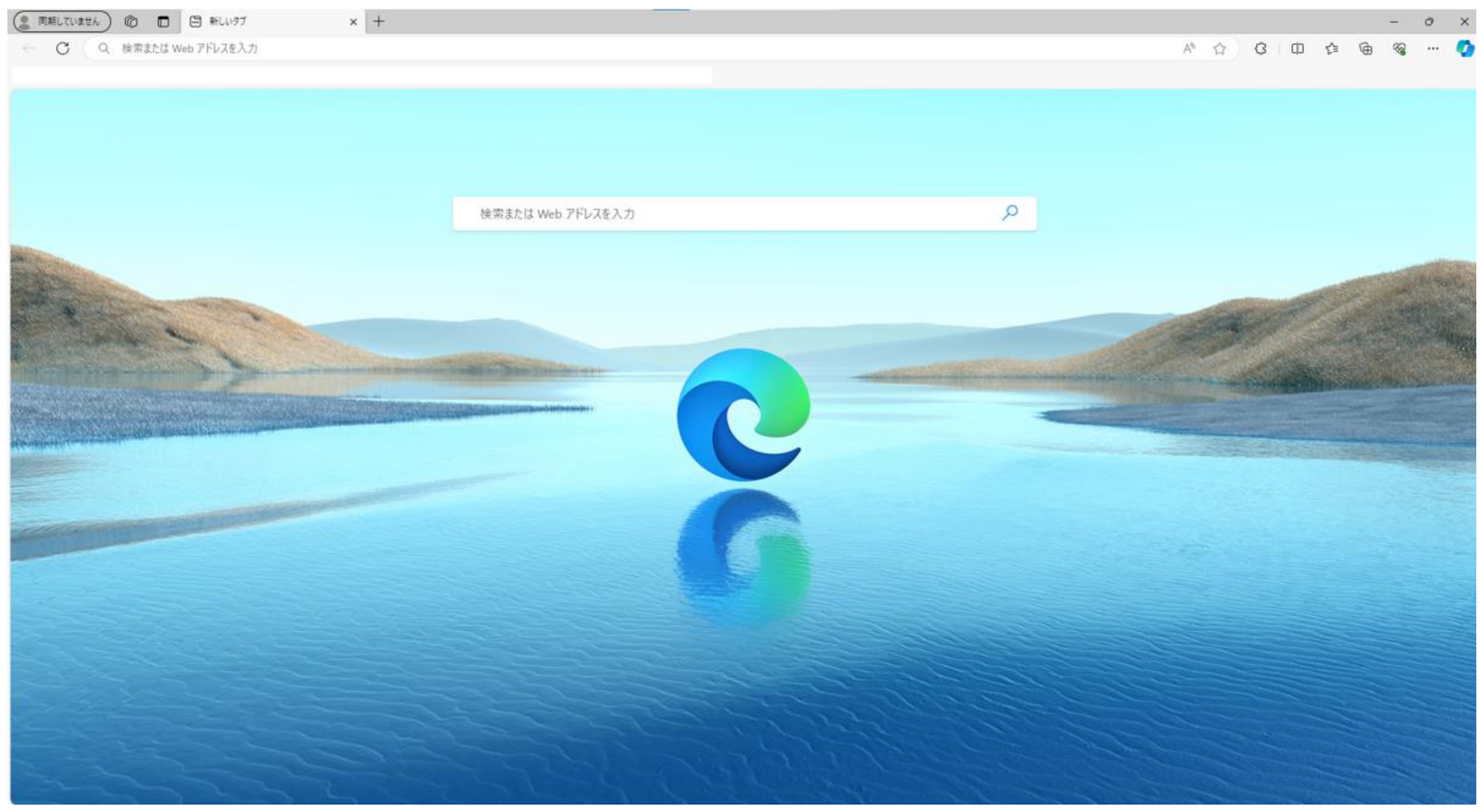

# ③ブラウザ(Microsoft Edge)の「設定」をクリック

ブラウザ(Microsoft Edge)の「設定」をクリックします。

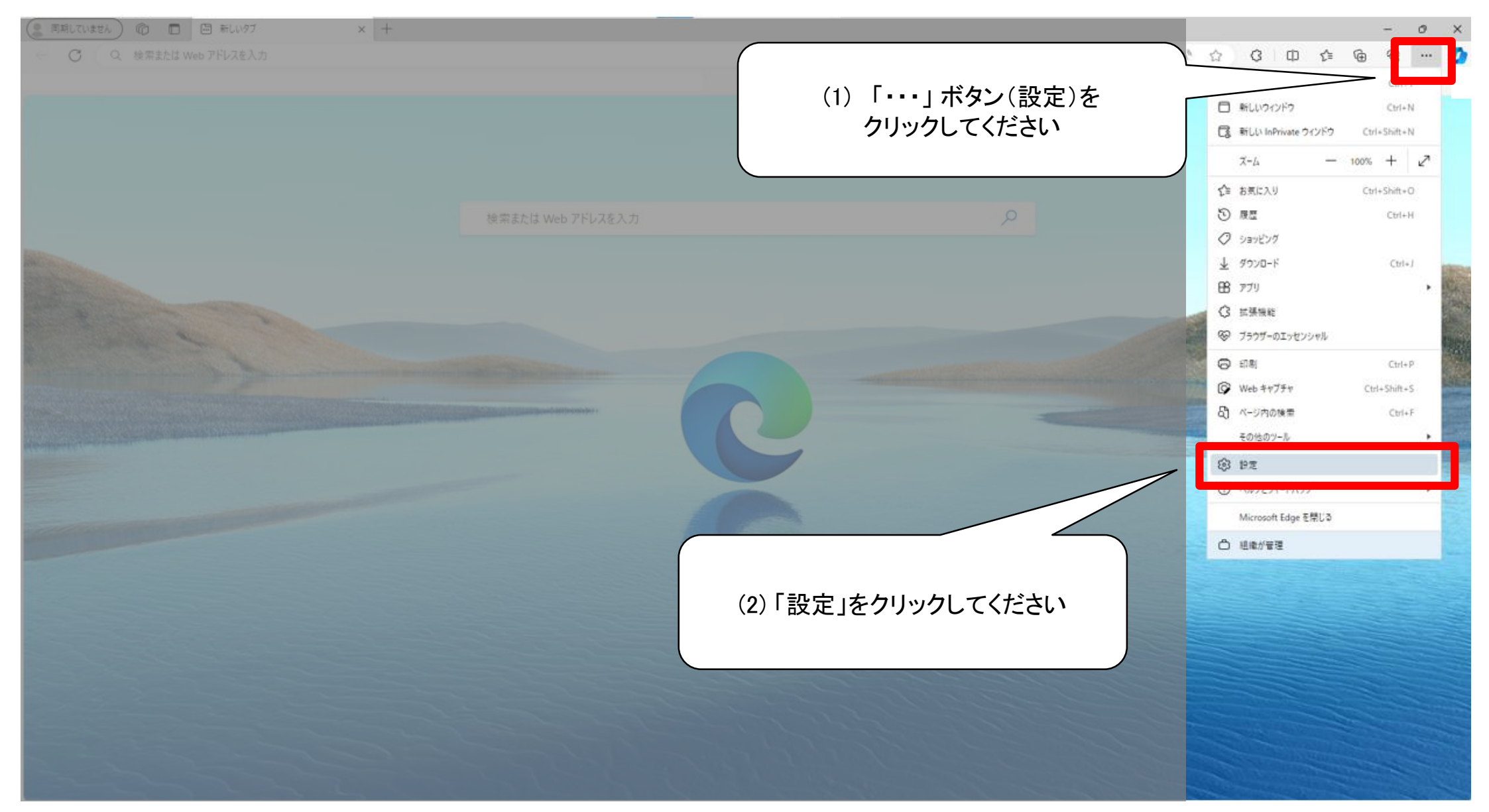

④「プライバシー、検索、サービス」をクリック 「プライバシー、検索、サービス」をクリックします。

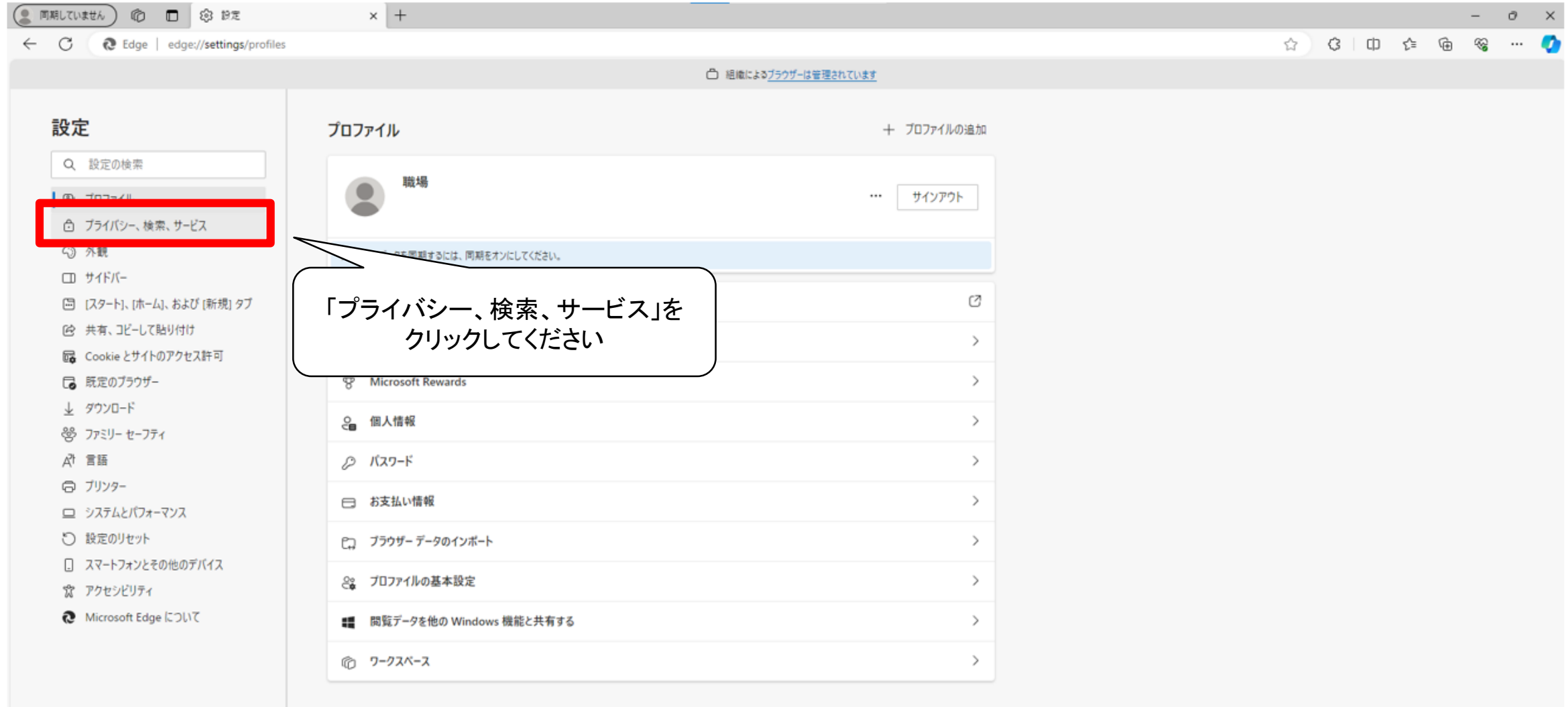

# ⑤「証明書の管理」をクリック

#### 「証明書の管理」をクリックします。

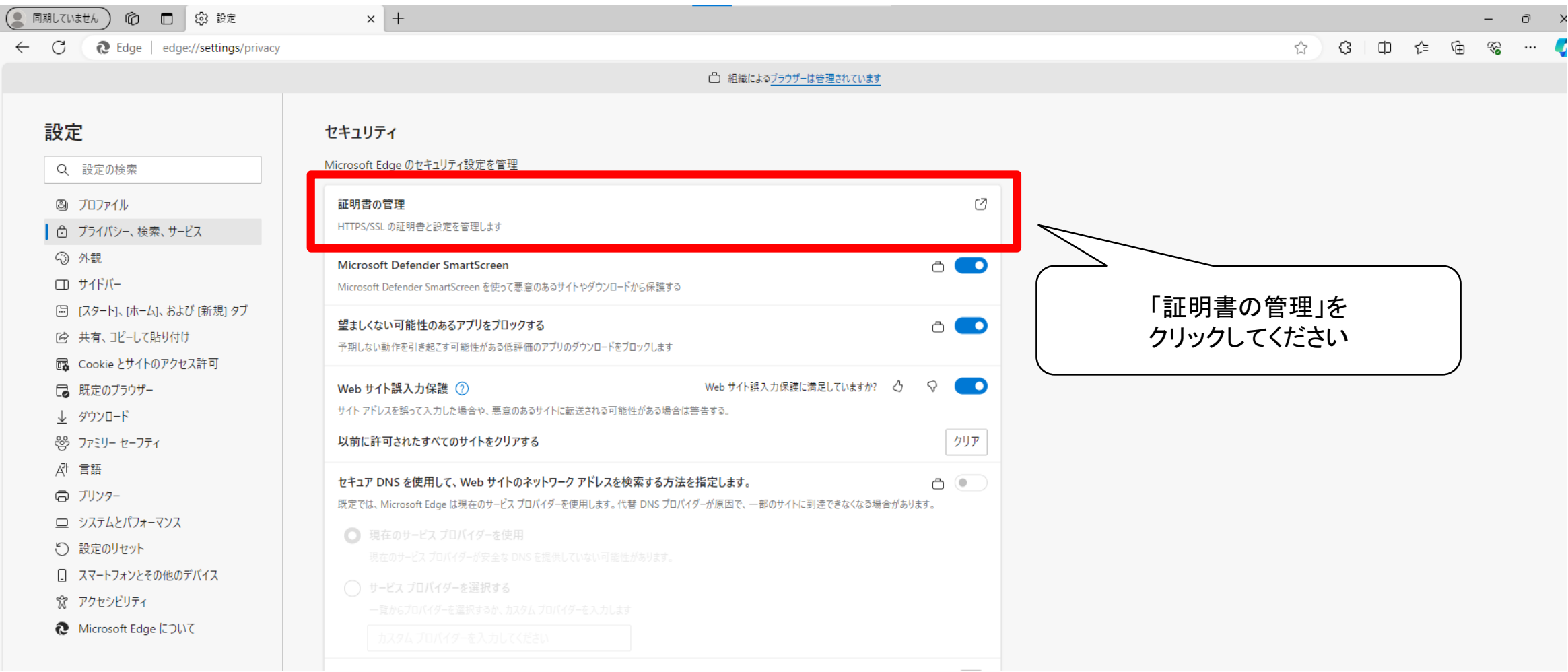

⑥「インポート」をクリック

「インポート」をクリックします。

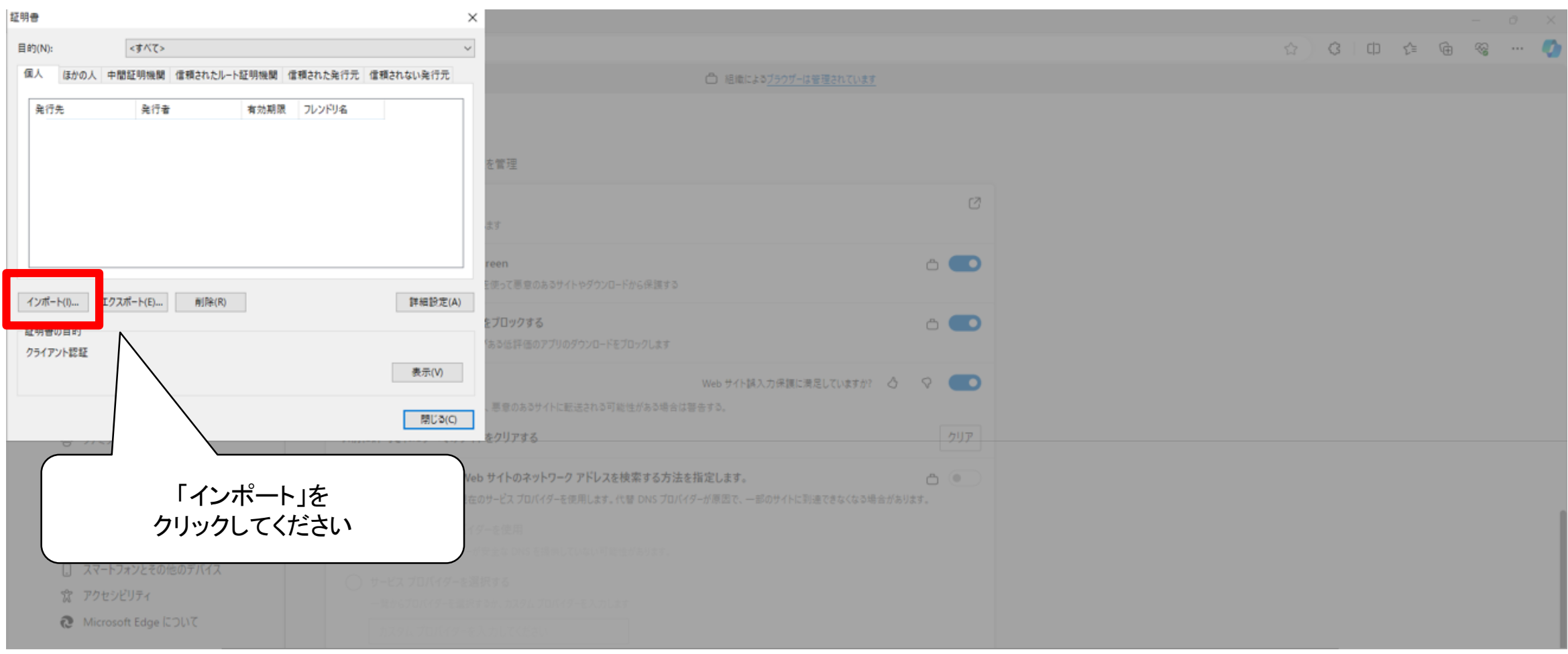

# ⑦「次へ」をクリック 「次へ」をクリックします。

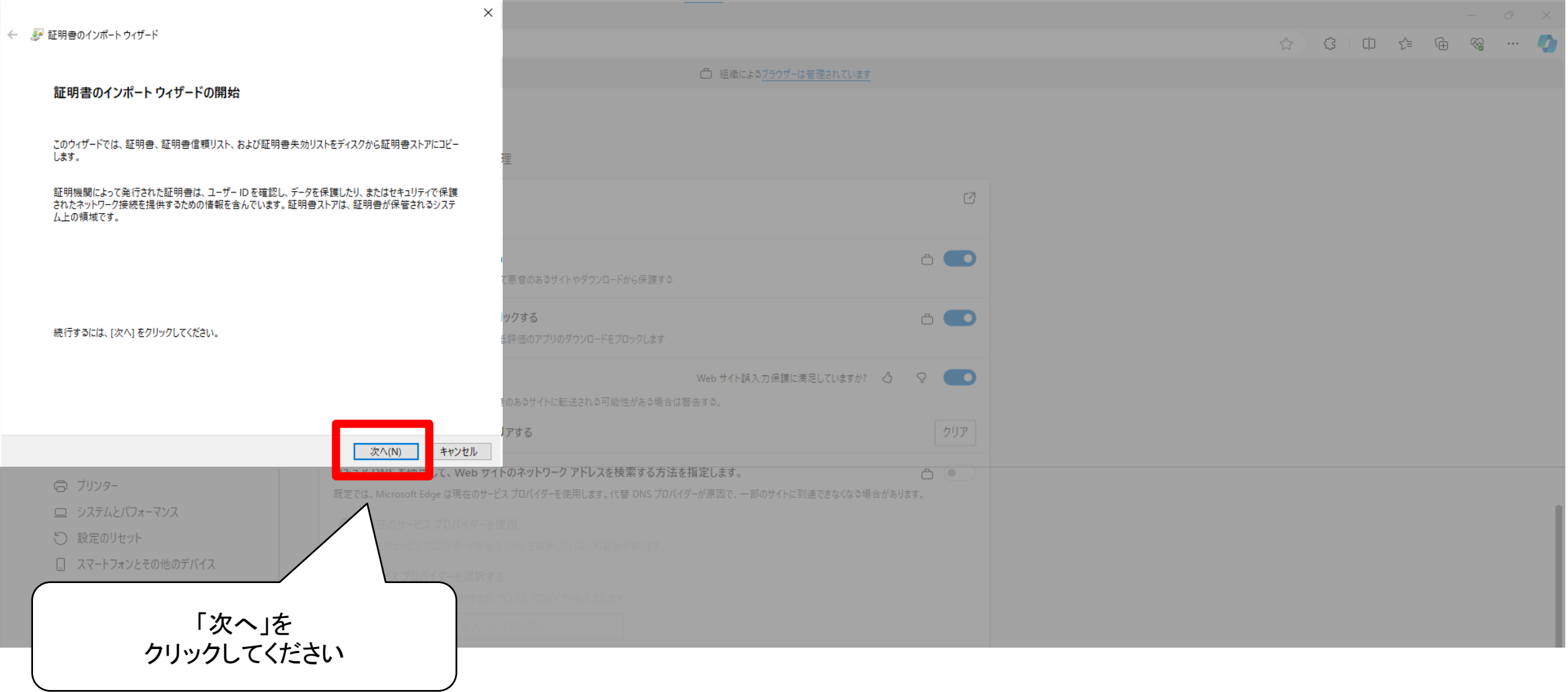

# ⑧「参照」をクリック 「参照」をクリックします。

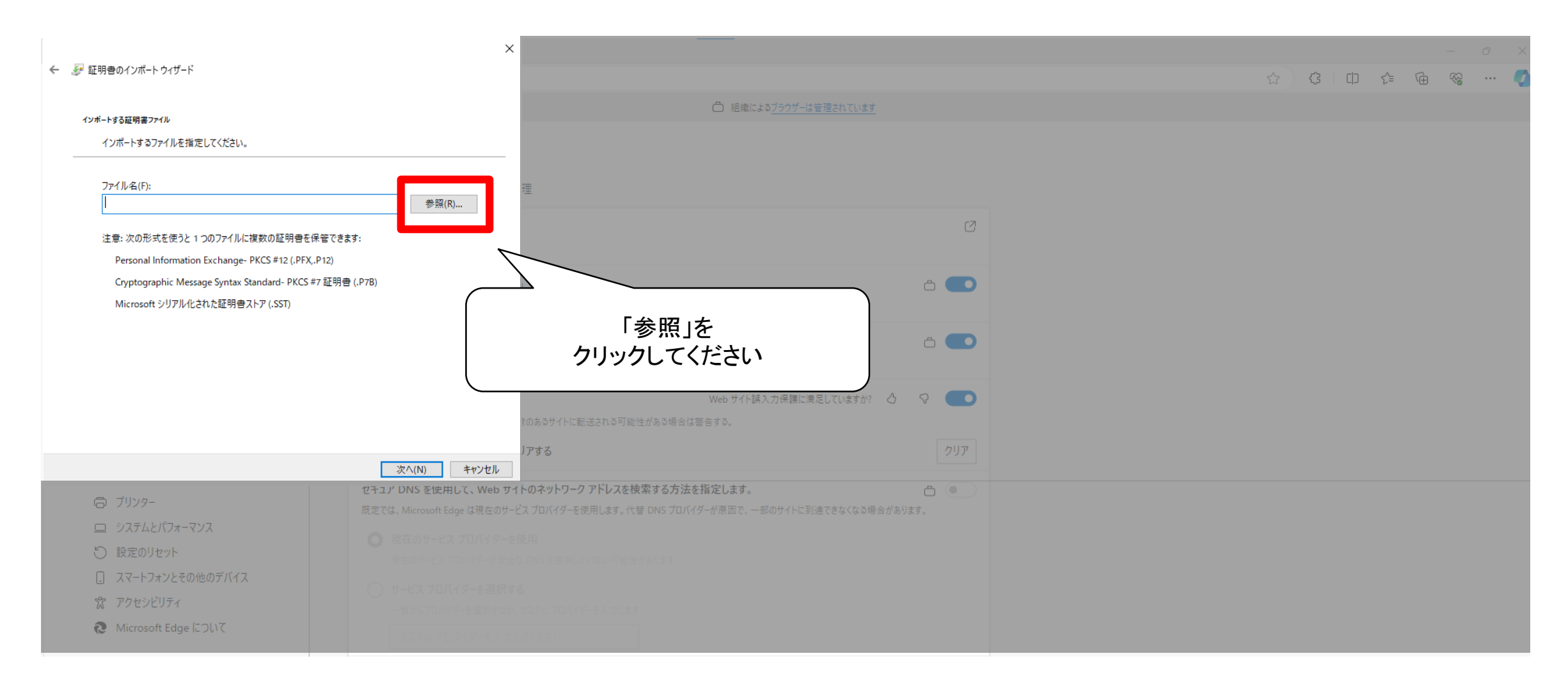

### ⑨「すべてのファイル」を選択

エクスプローラーが開きます。右下のファイルの種類が記載されたバーをクリックし、「すべてのファイル」を選択します。

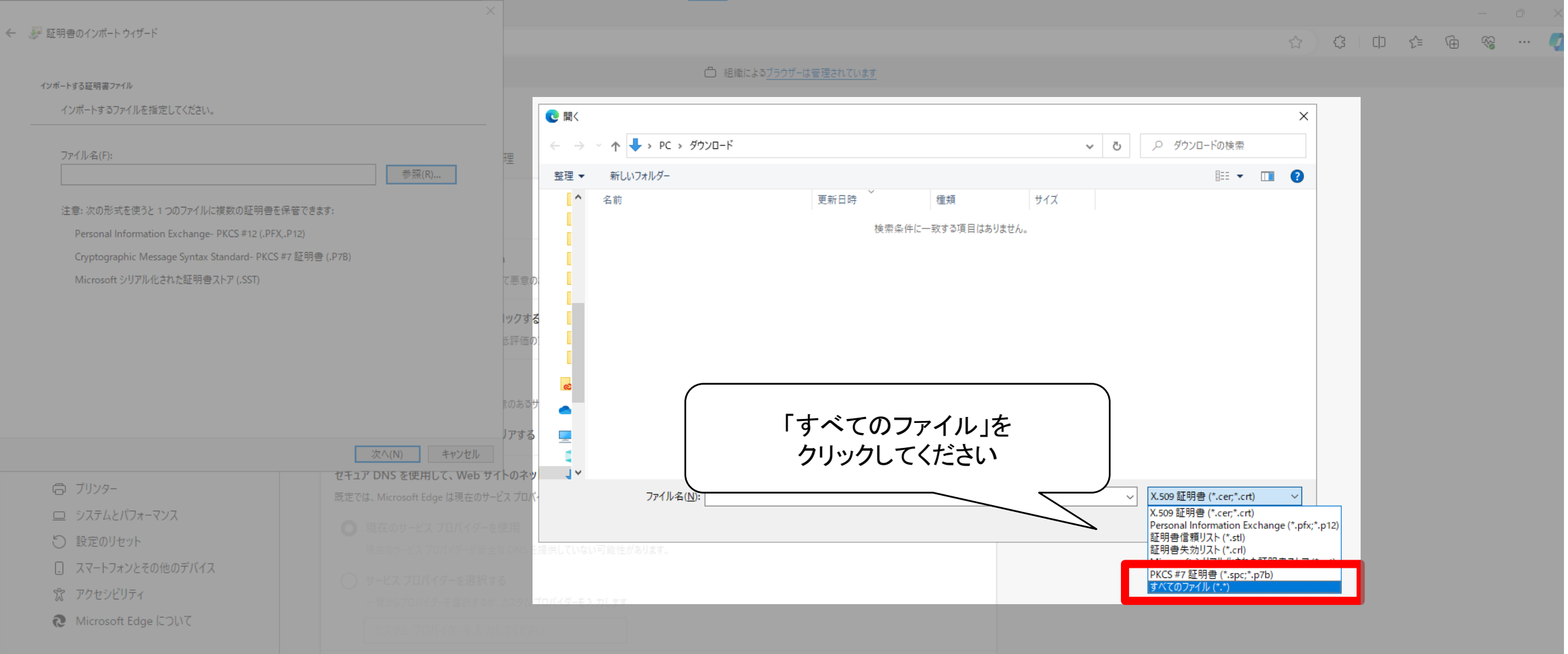

#### ⑩ファイル(ダウンロードしたクライアント証明書)を選択

ダウンロードしたクライアント証明書のファイルが表示されるので、選択します。

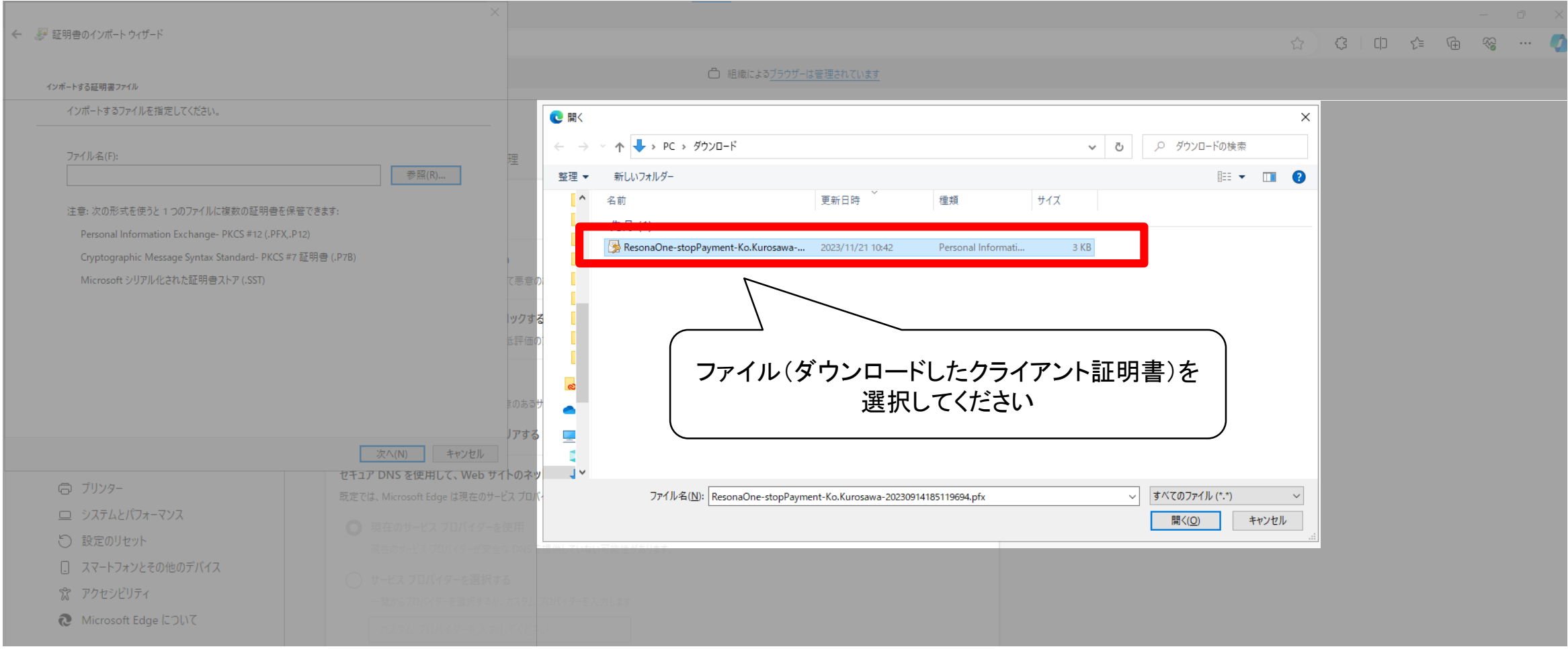

# ⑪「次へ」をクリック

#### クライアント証明書のファイル選択されていることを確認したら、「次へ」ボタンをクリックします。

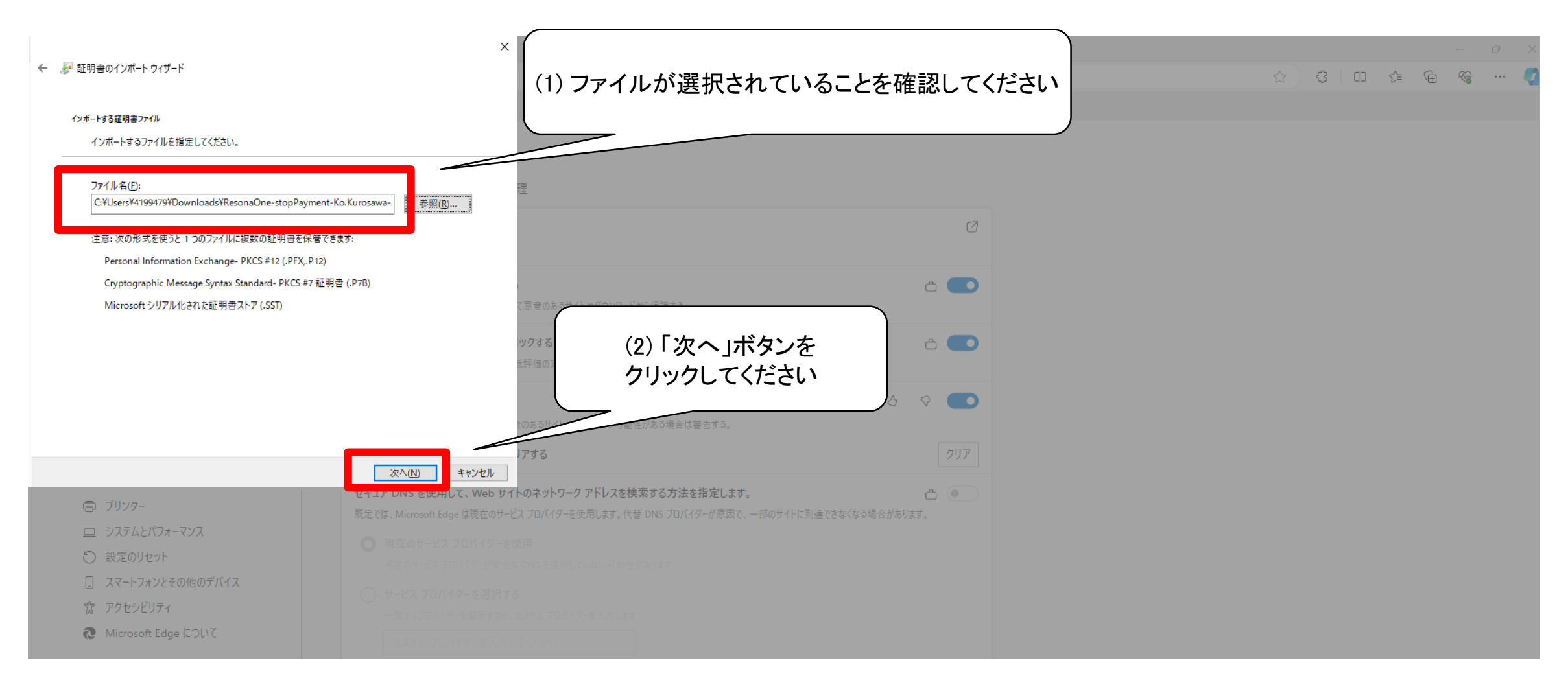

⑫証明書パスフレーズを入力

#### 証明書パスフレーズを入力して、「次へ」ボタンをクリックします。

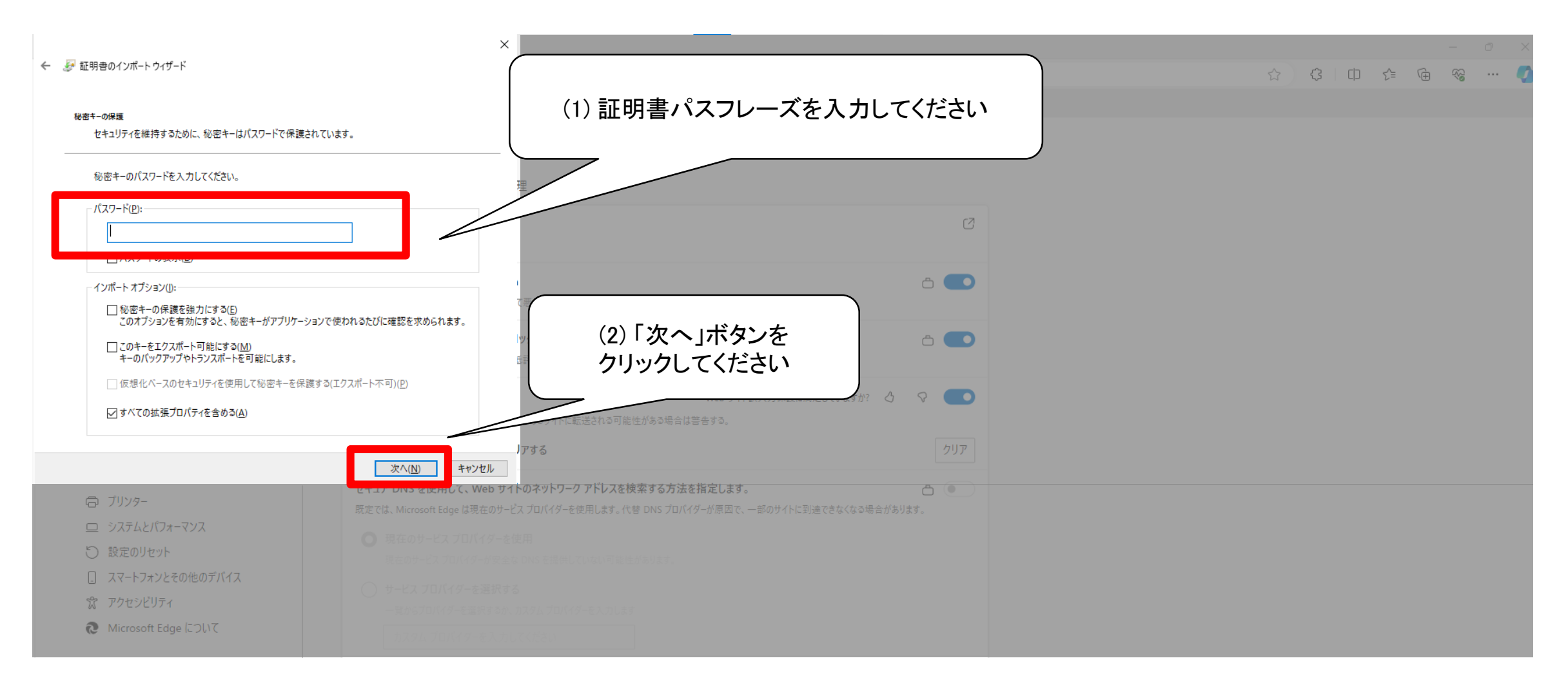

#### ⑬証明書ストア:個人を選択して、「次へ」ボタンをクリック

証明書ストア:個人を選択して、「次へ」ボタンをクリックします。

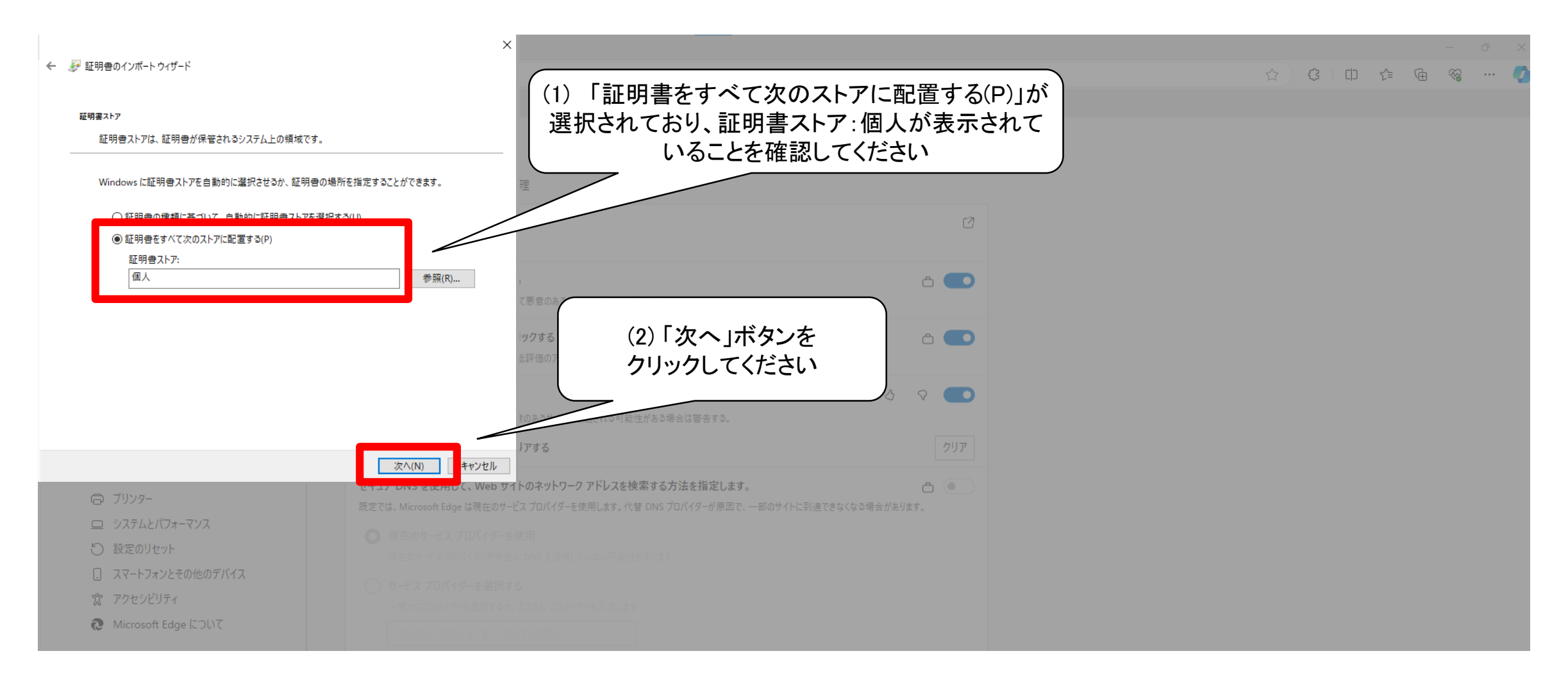

# ⑭「完了」ボタンをクリック 「完了」ボタンをクリックします。

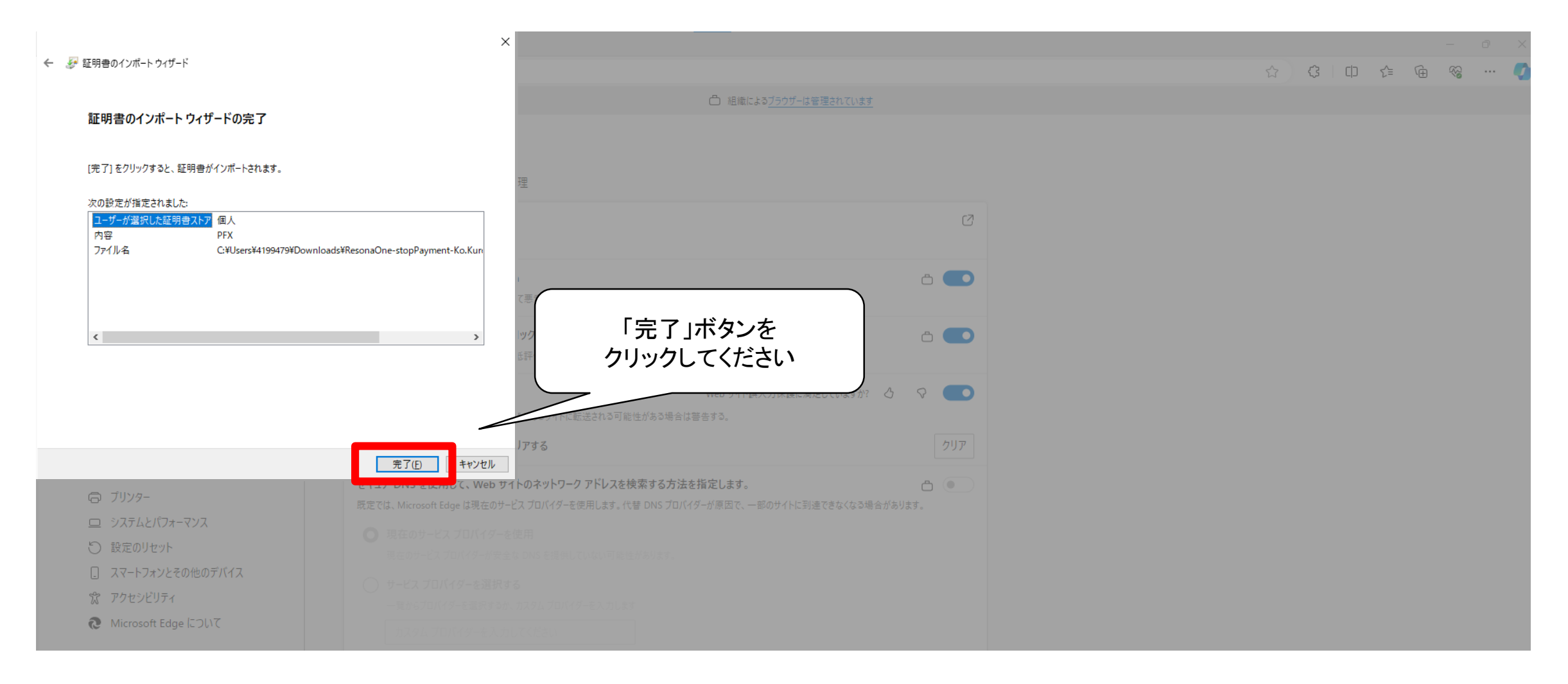

# ⑮「OK」ボタンをクリック

「OK」ボタンをクリックします。

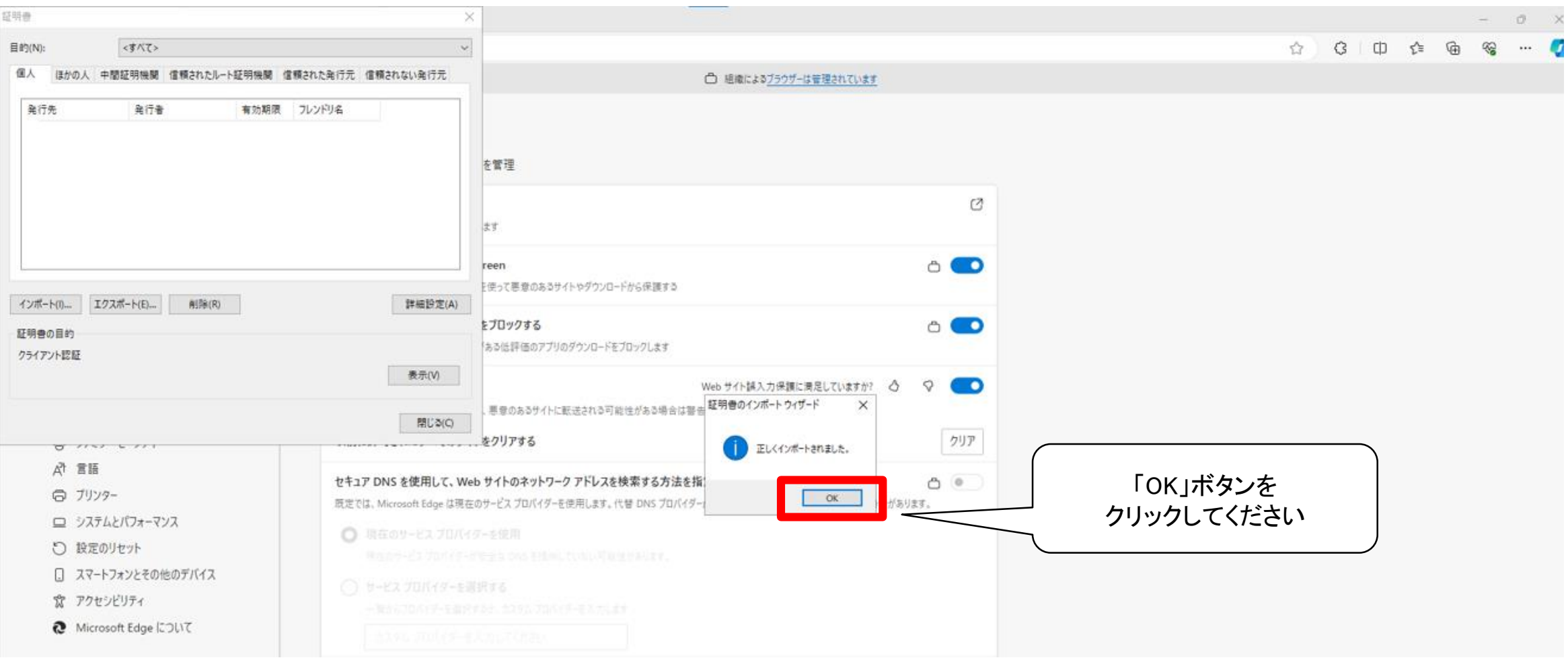

#### ⑯クライアント証明書が登録されたことを確認

証明書に選択したクライアント証明書が表示されれば完了です。「閉じる」ボタンをクリックします。

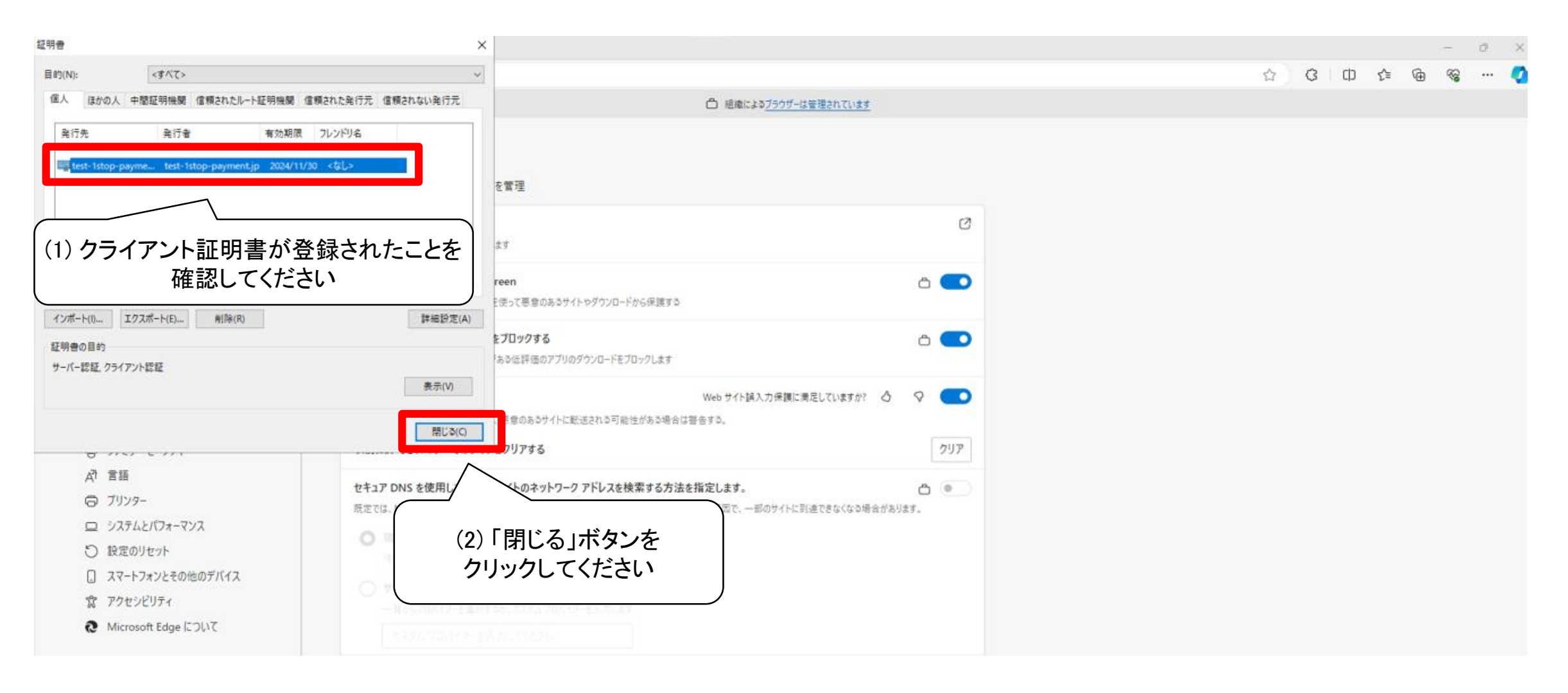

#### ⑰「新規契約先登録通知メール」の本文記載のログインページのURLをクリック

「新規契約先登録通知メール」を確認し、ログインページのURLをクリックします。

# 新規契約先登録通知メール(ログインIDと初期パスワードが記載されたメール)

【新規契約先登録通知】りそな支払ワンストップが利用可能となりました

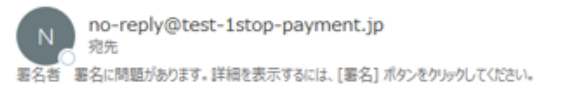

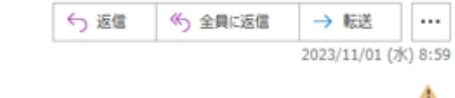

様

いつも「りそな支払ワンストップ」をご利用いただきましてありがとうございます。 以下の内容を、お客さまにご案内いたします。

ユーザー情報の登録が完了しました。 別メールで送付しているクライアント証明書をインストールの上、下記のログインIDとパスワードを利用してログインしてください。

ログイン ID: example@co.jp  $\sqrt{27} - \sqrt{21}$  . ........

初期設定の方法: https://www.resonabank.co.jp/hojin/service/eb/onestop\_payment/user/guide.html

通知内容のご確認についてはこちら https://www.1stop-payment.resonabank.co.jp/information/

--------------------

ログインページのURLを クリックしてください

■ログインページ https://www.1stop-payment.resonabank.co.jp/login/

※本メールは送信専用アドレスからお送りしています。 ご返信頂いても回答はいたしかねますので、予めご了承ください。 お問い合わせにつきましては、下記のお問い合わせ先までご連絡 をお願いいたします。

# ⑱証明書を選択し、「OK」ボタンをクリック

#### 先ほど設定した証明書の選択画面が表示されます。「OK」ボタンをクリックします。

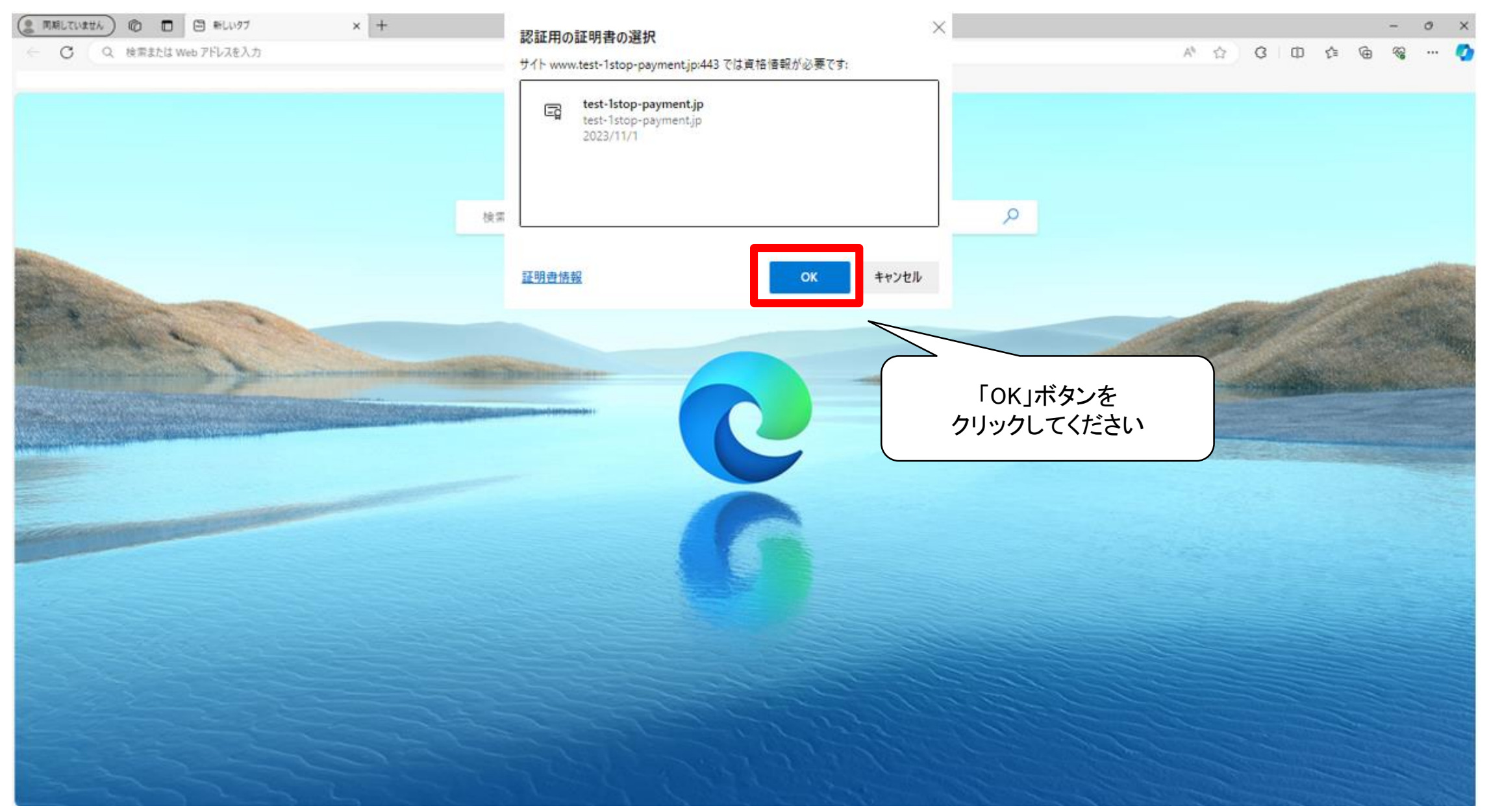

#### ⑲ログインIDと初期パスワードを入力

ログイン画面に移ります。メールに記載されたログインIDと初期パスワードを入力して、「ログイン」ボタンをクリックします。

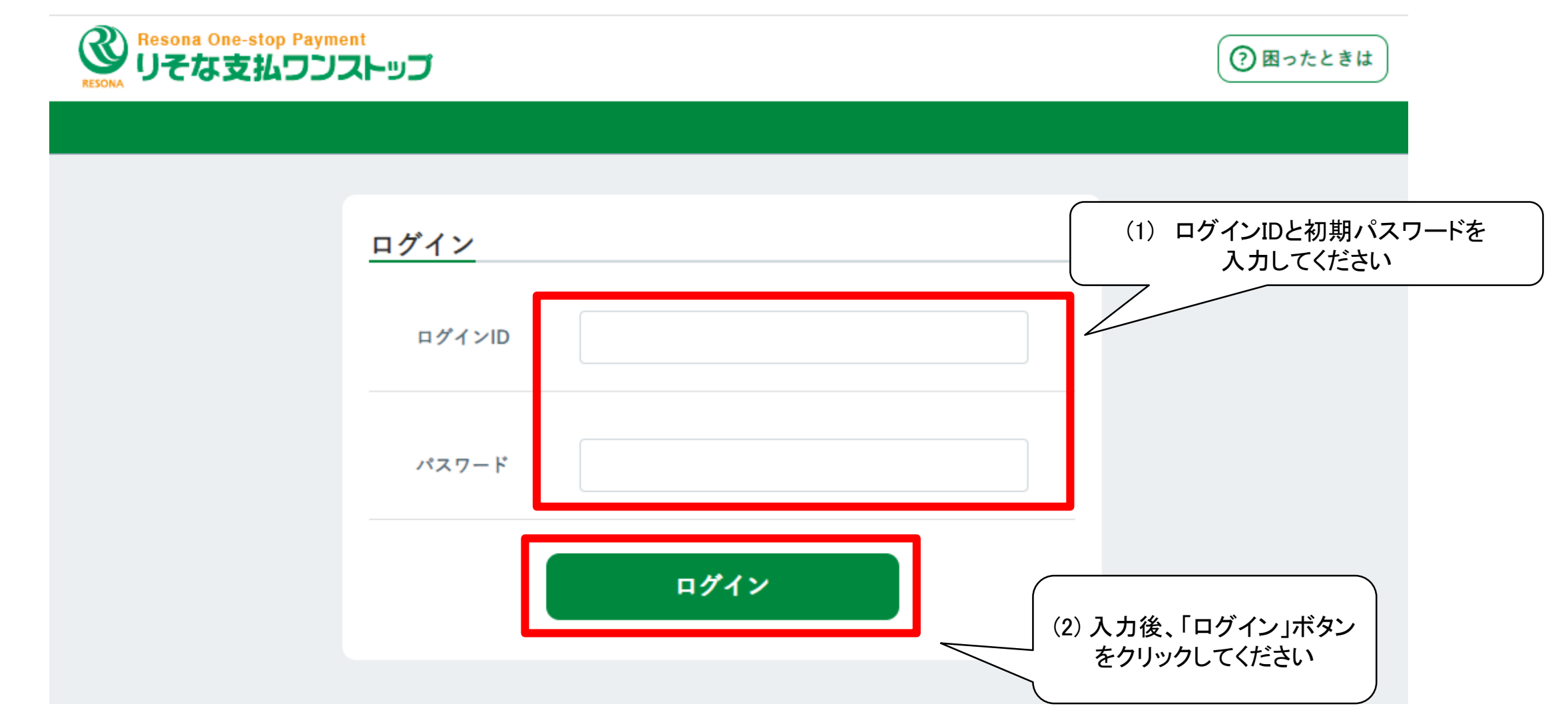

#### ⑳初期パスワードを変更

ログイン後、パスワードの変更画面が表示されます。新しいパスワードを入力して、「変更する」ボタンをクリックします。

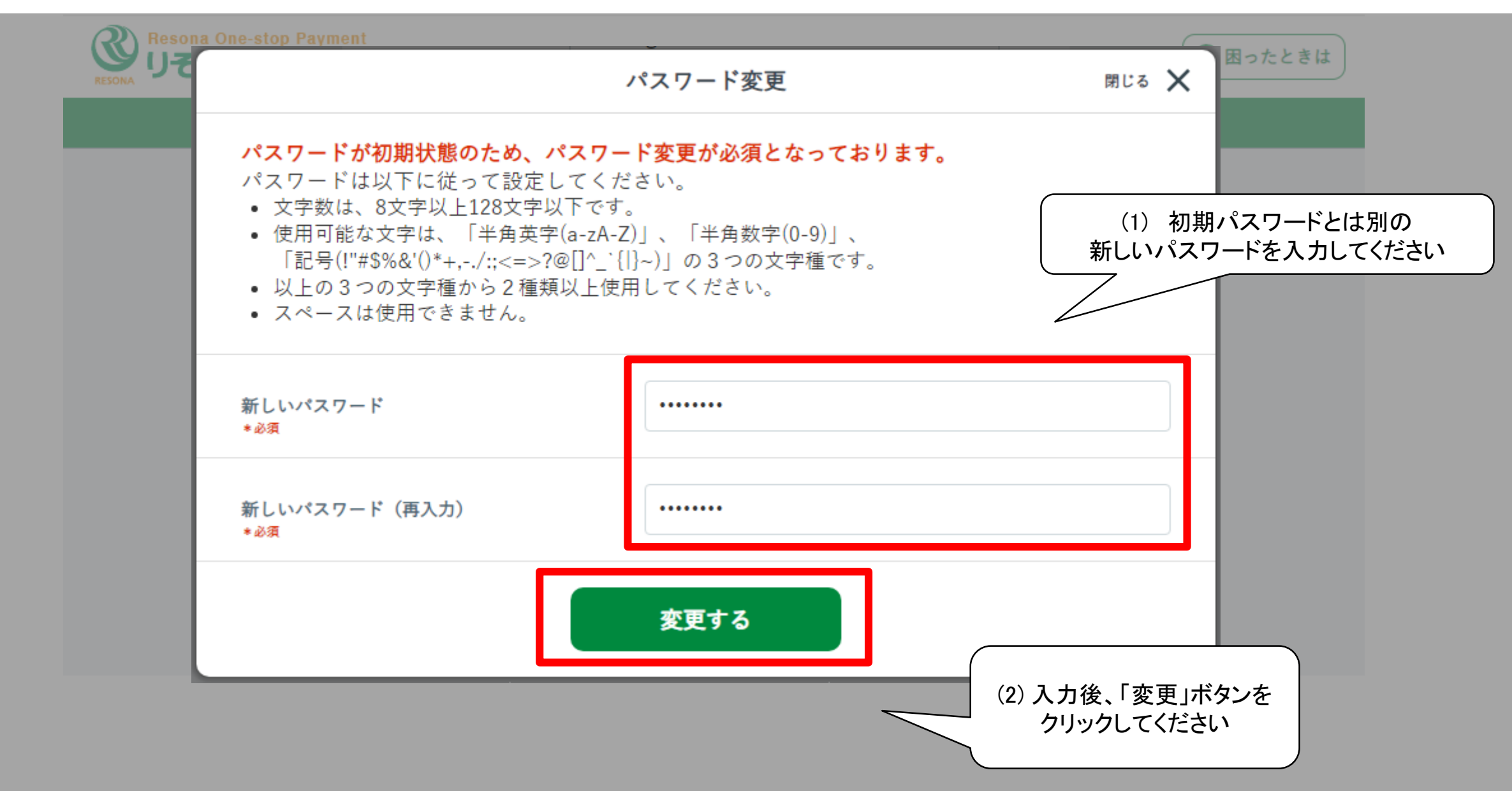

㉑「取引を開始する」ボタンをクリック

パスワードの変更が完了しました。「取引を開始する」ボタンをクリックします。

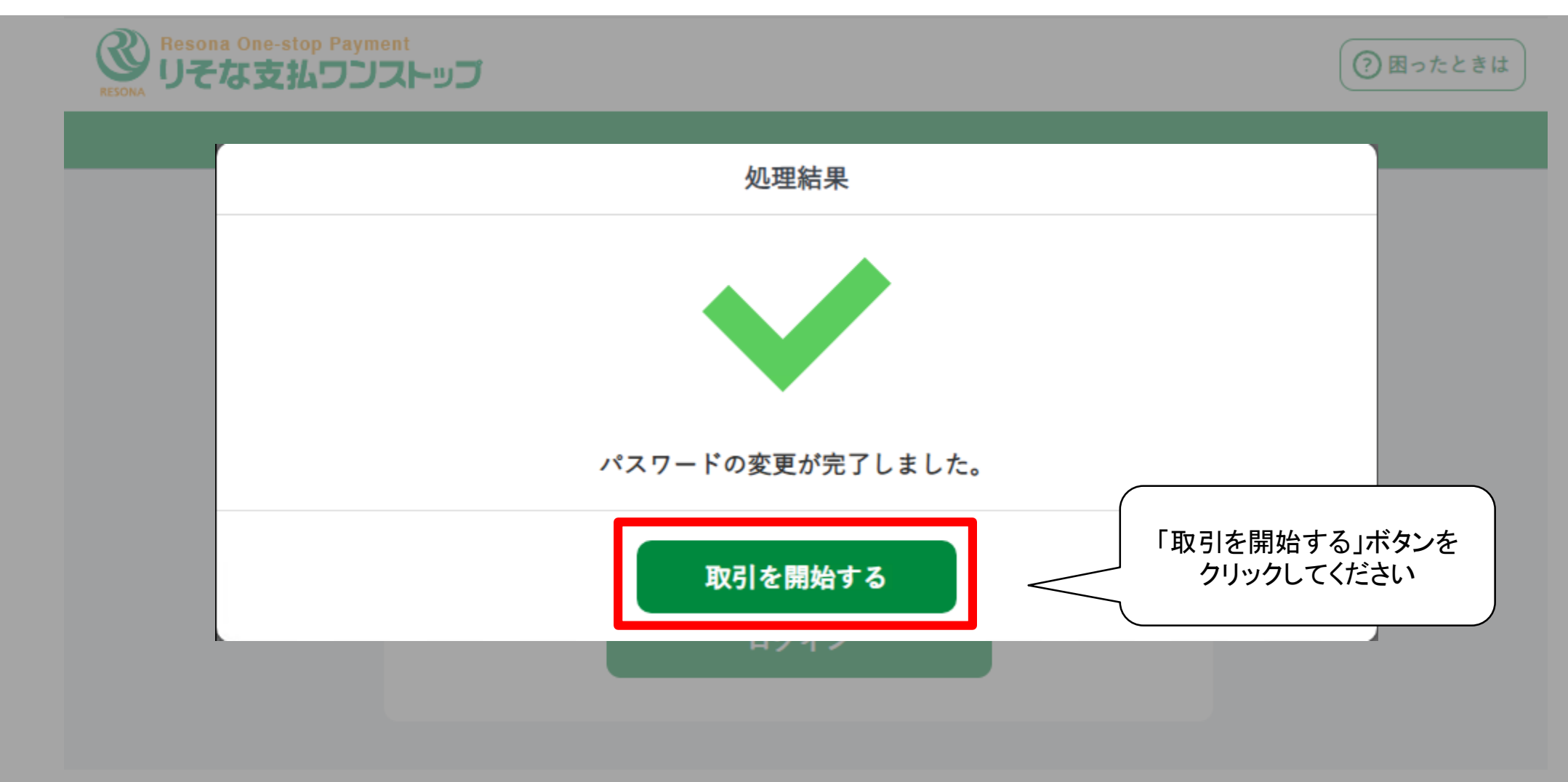

#### ㉒ホーム画面に移る

ホーム画面に移ります。これで初回ログインの操作は完了です。

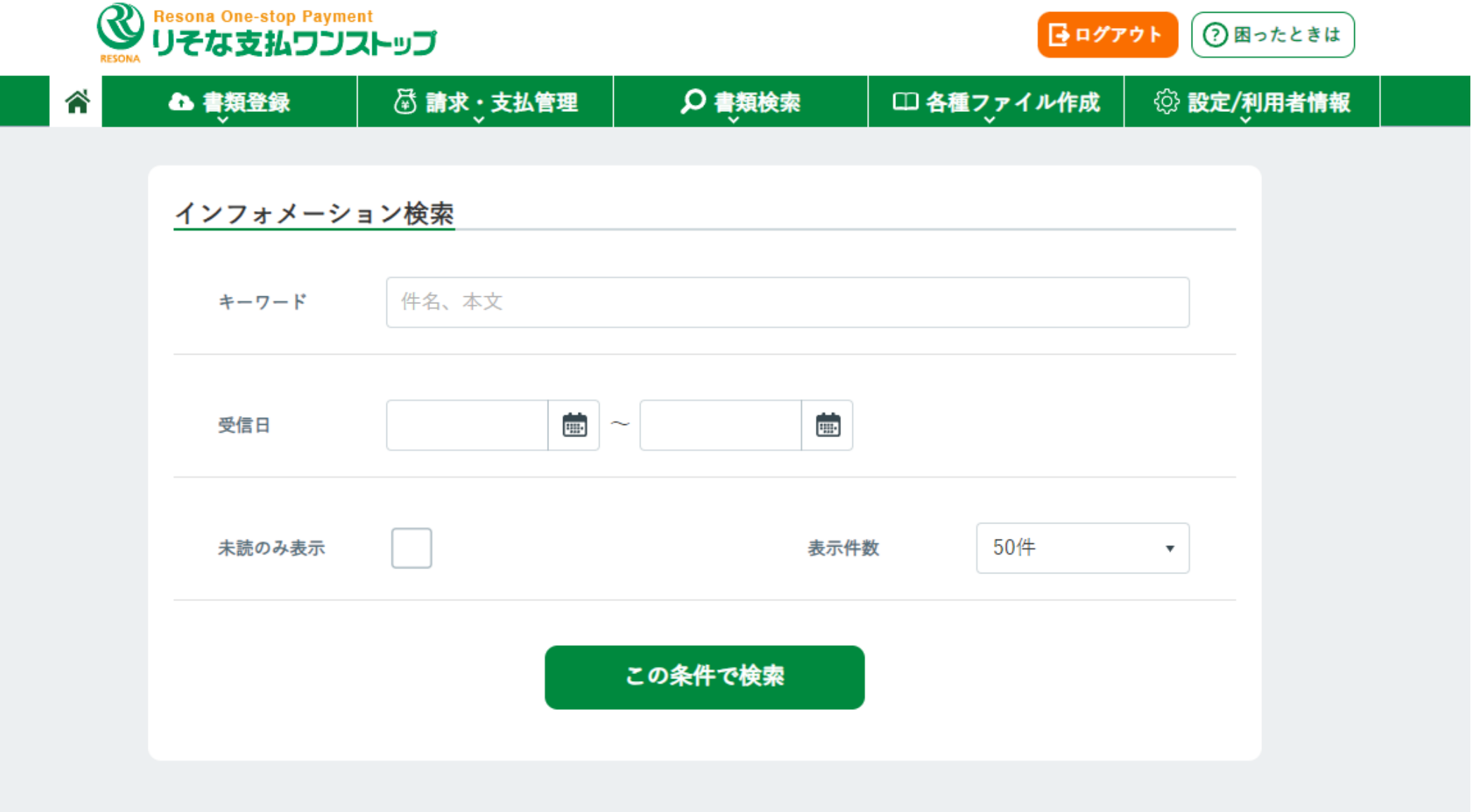